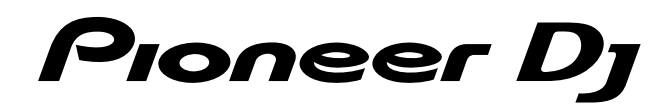

# **[DJ controller](#page-1-0) DDJ-RB**

# **http://pioneerdj.com/support/ http://rekordbox.com/**

The Pioneer DJ site shown above offers FAQs, information on software and various other types of information and services to allow you to use your product in greater comfort.

# [Operating Instructions](#page-1-0)

Download from Www.Somanuals.com. All Manuals Search And Download.

# <span id="page-1-0"></span>**Contents**

#### **How to read this manual**

Thank you for buying this Pioneer DJ product.

Be sure to read both this manual and the Operating Instructions (Quick Start Guide). Both contain important information that you should understand before using this unit.

For instructions on obtaining the rekordbox Manual, see [Viewing the manual](#page-2-0)  [\(p.3\)](#page-2-0).

- In this manual, names of menus displayed on the product and on the computer screen, as well as names of buttons and terminals, etc., are indicated within brackets. (e.g. [**File**], [**CUE**] button, [**PHONES**] output terminal)
- ! Please note that the screens and specifications of the software described in this manual as well as the external appearance and specifications of the hardware are currently under development and may differ from the final specifications.
- Please note that depending on the operating system version, web browser settings, etc., operation may differ from the procedures described in this manual.
- Please note that the language on the screens of the software described in this guide may differ from the language on your screens.

This manual consists mainly of explanations of functions of this unit as hardware. For detailed instructions on operating rekordbox dj, see the rekordbox Manual.

## **Before start**

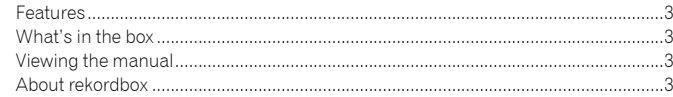

## **Installing the software**

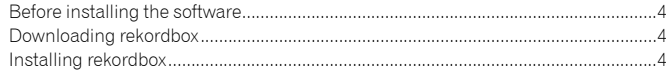

# **Parts names and functions**

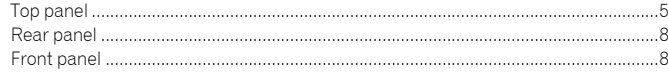

## **Connections**

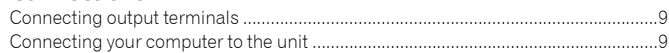

## **Basic Operation**

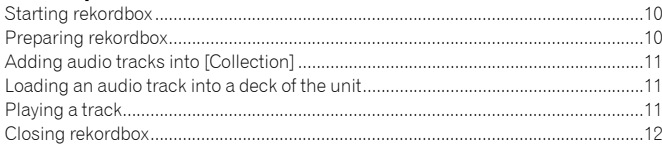

## **Advanced Operation**

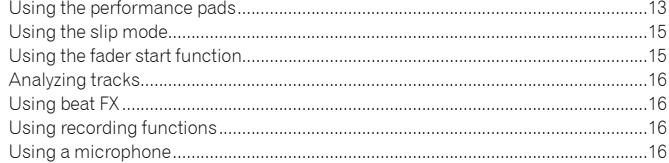

## **Changing the settings**

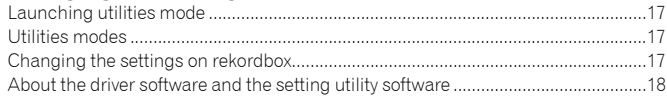

## **Additional information**

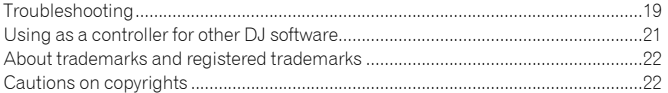

# Before start

# <span id="page-2-1"></span>Features

This unit is an intuitive DJ controller designed specifically for controlling the various functions of our DJ software, "rekordbox dj" (free). The unit has various control interfaces, such as the "BIG JOB," "PERFORMANCE PADS," and "2-CHANNEL MIXER," which were incorporated from the design concept of our professional DJ products. It also allows the DJ to improvise freely, thanks to the highly responsive performance of the tuner when combining tracks with "rekordbox dj." Using other interfaces, designed specifically for controlling "BEAT FX" and "LOOP," original arrangements can be added to the music being played back. Furthermore, the aluminum jog plate gives the unit a high-quality appearance, perfect for a variety of scenes, such as events, house parties, etc.

# PERFORMANCE PADS

Eight "PERFORMANCE PADS," large rubber pads used to operate functions such as HOT CUE, PAD FX, and SAMPLER on rekordbox, are positioned on each operating deck. Music can be arranged by simply interacting with these pads, such as by tapping or thrumming them.

<u>\_\_\_\_\_\_\_\_\_\_\_\_\_\_\_\_\_\_\_\_\_\_\_\_\_\_\_\_\_\_\_\_\_\_\_</u>

-----------------------------------

# BIG JOG

The unit is equipped with the "BIG JOG," which has the optimal size and functional capacity for manually fast-forwarding, rewinding and scratching. By using this HID as a means to communicate with rekordbox, operating information from the jog is sent to the computer accurately and with little delay. Also, a DJ can perform scratching the same way that they would with an analog record.

# 2-CHANNEL MIXER

The unit includes a "2-CHANNEL MIXER," whose operating panel layout was adopted from the Pioneer DJM series, a world standard design for DJ mixers. The unit has a "TRIM" control on each channel and a channel level meter located in the center of the mixer unit, so a DJ can see the input volume levels quickly and can make adjustments. Also, the unit has a "MANUAL FILTER" control for each channel, so the DJ can immediately initiate drastic changes to a track with one operation when mixing or arranging tracks.

# BEAT FX

The unit has an interface for "BEAT EFFECT," which can add an effect that coincides with the tempo of the track being played. This function allows a DJ to add new accents to a track, and can be used as a sound effect for mixing tracks.

# PROFESSIONAL QUALITY DESIGN

This unit is large compared to other models in the same price bracket. The jog plate is made of aluminum, just like top-ranked models, and the surface is treated with a hairline finish, so that the unit has a strong design presence.

# rekordbox dj

This unit comes with a license key for "rekordbox dj," adding DJ performance functions to rekordbox. After activating "rekordbox dj" via the license key, you can enjoy not only the fundamentals of being a DJ, such as scratching and mixing, but also various functions of "rekordbox dj," such as "HOT CUE," "SAMPLER," and effects. Furthermore, all of the buttons and controls on this unit correspond with individual functions of "rekordbox dj" in a plug-and-play capacity, so you can enjoy being a DJ immediately after connecting to your computer.

# <span id="page-2-2"></span>What's in the box

- · USB cable
- Warranty (for some regions) $\mathbb{I}$
- ! Operating Instructions (Quick Start Guide)
- License key card for "rekordbox dj"
- $\Box$  The included warranty is for the European region.
	- For the North American region, the corresponding information is provided on the last page of both the English and French versions of the "Operating Instructions (Quick Start Guide)."
	- For the Japanese region, the corresponding information is provided on the back cover of the "Operating Instructions (Quick Start Guide)."

#### **Note**

Please keep the license key because it cannot be provided again.

# <span id="page-2-0"></span>Viewing the manual

A manual may be made of the PDF format file. To view a PDF file, installing Adobe® Reader® is required.

# Viewing the "rekordbox" manual

## **1 Launch a web browser on the computer and access the "rekordbox.com".**

http://rekordbox.com/

#### **2 Click [Support].**

**3 Click [Manual].**

#### **4 Click the desired language from the list.**

For information and services for "rekordbox," refer to the "rekordbox.com" above.

# <span id="page-2-3"></span>About rekordbox

- rekordbox is comprehensive software which can manage audio tracks and make DJ performances.
- "rekordbox dj" is the DJ performance function of rekordbox. You can use this function after entering the license key which is shown on the supplied license key card for "rekordbox di.

#### **Minimum operating environment**

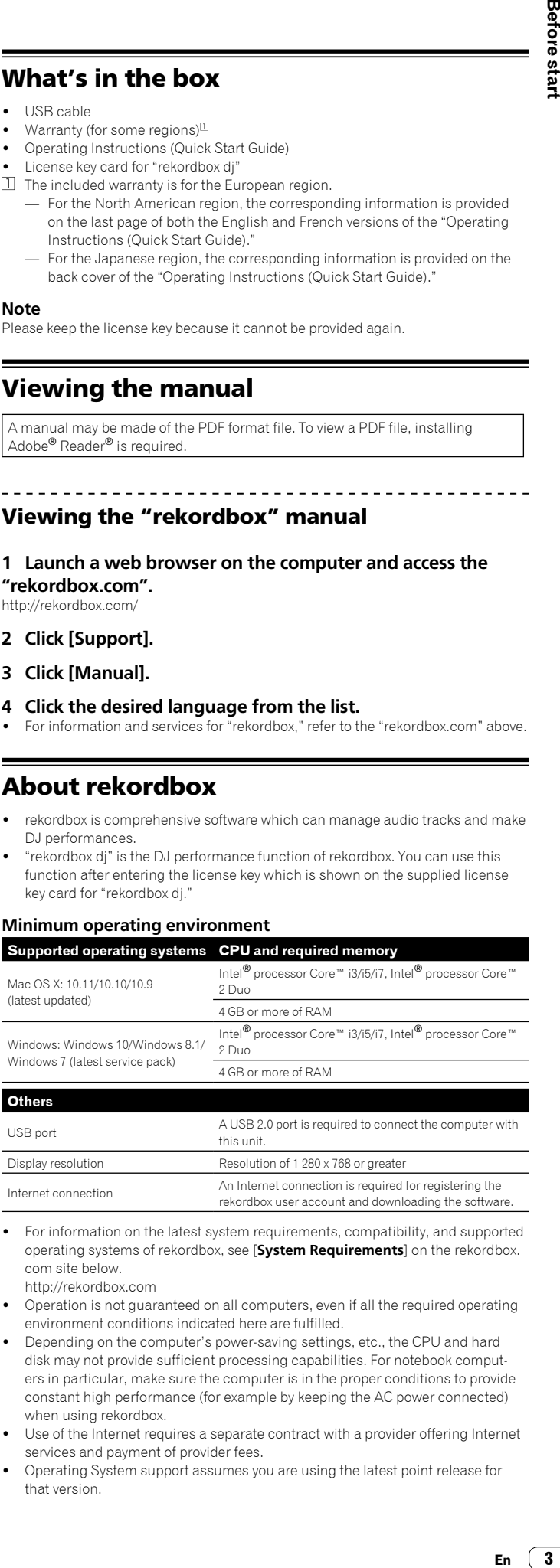

! For information on the latest system requirements, compatibility, and supported operating systems of rekordbox, see [**System Requirements**] on the rekordbox. com site below. http://rekordbox.com

! Operation is not guaranteed on all computers, even if all the required operating environment conditions indicated here are fulfilled.

- Depending on the computer's power-saving settings, etc., the CPU and hard disk may not provide sufficient processing capabilities. For notebook computers in particular, make sure the computer is in the proper conditions to provide constant high performance (for example by keeping the AC power connected) when using rekordbox.
- Use of the Internet requires a separate contract with a provider offering Internet services and payment of provider fees.
- ! Operating System support assumes you are using the latest point release for that version.

# Installing the software

If you are installing rekordbox for the first time or are upgrading from rekordbox 3 or earlier, use the following procedures. If you have installed rekordbox 4 already, update it to the latest version.

# <span id="page-3-0"></span>Before installing the software

The rekordbox software is not included.

Access "rekordbox.com" for the rekordbox software, and download the software. <http://rekordbox.com/>

- The user is responsible for preparing the computer, network devices and other elements of the Internet usage environment required for a connection to the Internet.
- ! If you have installed rekordbox 4 already, update it to the latest version to use rekordbox dj.

# <span id="page-3-1"></span>Downloading rekordbox

## **1 Access "rekordbox.com".**

- http://rekordbox.com/en/store/
- The site is subject to change without notice

## **2 After reading the Get Started guide, click [Free To Download].**

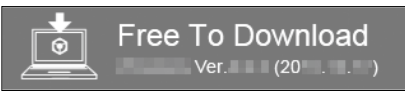

## **3 Read the terms of the software license agreement carefully, and then mark the [Agree] checkbox to continue.**

After marking the checkbox, click [**Download**] to start downloading rekordbox.

# **4 Click [Download].**

Downloading rekordbox will be started.

# <span id="page-3-2"></span>Installing rekordbox

Depending on the Operating System (OS) of your computer, procedures differ.

Do not connect the unit to your computer until the installation has completed.

<u>. . . . . . . . . . . . . . . . .</u>

If a program is opened on your computer, close it.

# Installing (Mac OS X)

**1 Unzip the downloaded rekordbox software file.**

**2 Double-click the unzipped software file, and then start the installer.**

**3 Read the terms of the license agreement carefully, and then click [Agree] to continue.**

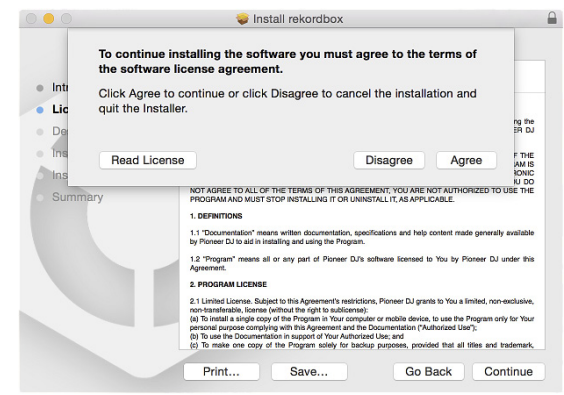

! If you do not agree to the contents of the license agreement, click [**Disagree**] to cancel the installation.

### **4 When the screen for completing the installation appears, click [Close] to end the installation.**

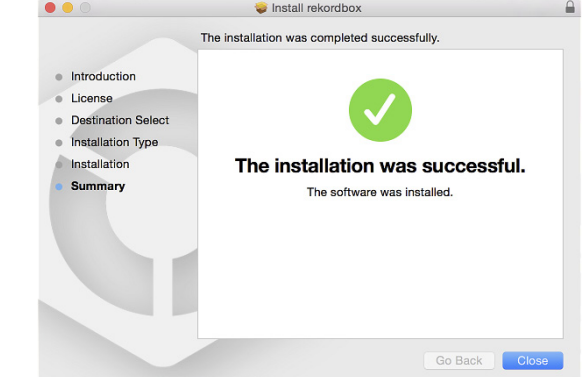

# Installing (Windows)

- Log into your computer as administrator before starting the installation.
- **1 Unzip the downloaded rekordbox software file.**

**2 Double-click the unzipped software file, and then start the installer.**

**3 Read the terms of the license agreement carefully, and if you agree, select [Agree], then click [Next].**

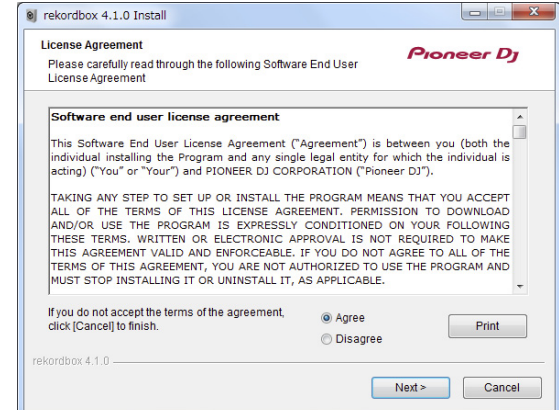

! If you do not agree to the contents of the license agreement, click [**Cancel**] to cancel the installation.

After specifying the destination, the installation will be started. When the installation is finished, a completion message will be displayed.

#### **4 Click [Finish] to complete the installation.**

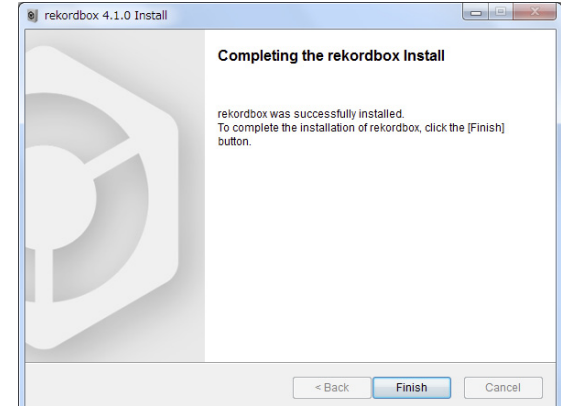

# Part names and functions

# <span id="page-4-0"></span>Top panel

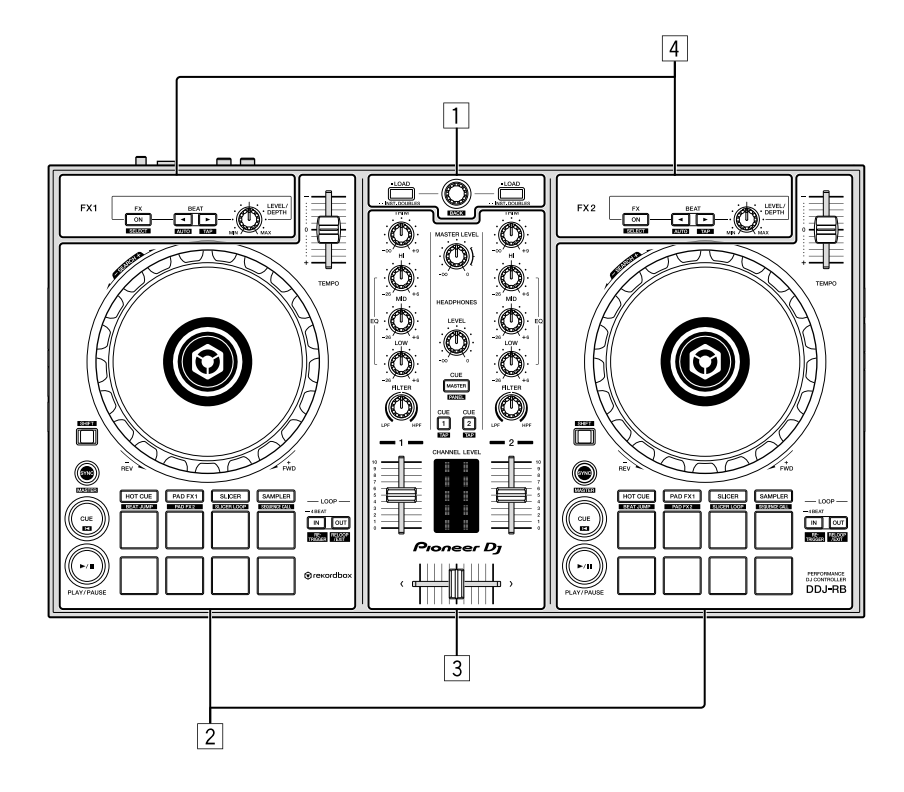

## 1 **Browser section**

Selects tracks, and then load them to each deck.

#### 2 **Deck sections**

Control two decks. There are controls and buttons on the left side to control deck 1 and the right side to control deck 2.

#### 3 **Mixer section**

Control the level adjustment for each channel, track mixing, etc.

#### 4 **Effect sections**

Control two effect units (FX1 and FX2). There are controls and buttons on the left side to control deck 1 and the right side to control deck 2. Also, you can select a channel to be added effects.

! For more details, refer to the rekordbox Manual.

## Browser section

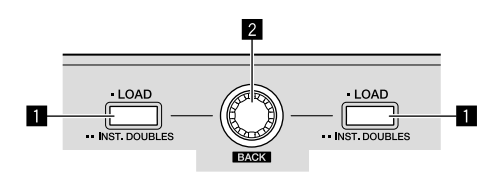

## 1 **LOAD button**

- The selected tracks are loaded to the respective decks.
- When the [LOAD] button is pressed twice, the tracks loaded in the selected deck on the opposite side are loaded into the deck whose [**LOAD**] button was pressed. When this is done while a track is playing, the track is played from the same position. (Instant Doubles)

#### [**SHIFT**] + press:

- The track list is sorted when one of the [**LOAD**] buttons is pressed.
- ! It is sorted by BPM on the channel 1, and sorted by artists on the channel 2.

#### 2 **Rotary selector**

Moves up or down the cursor in the tree view or track list.

#### [**SHIFT**] + turn:

Enlarges or shrinks the enlarged waveform display of rekordbox dj. Turn right to enlarge, or turn left to shrink.

#### Press:

Turn:

Moves the cursor between the tree view and track list each time the rotary selector is pressed.

- When the playlist palette is displayed, the cursor moves between playlists in addition to the tree view and track list.
- The tree view, track list and playlist palette are in the browse section of rekordbox dj. For each function, see the rekordbox Manual.

#### [**SHIFT**] + press:

Moves the cursor between the tree view and track list, or closes the folder.

### Deck section

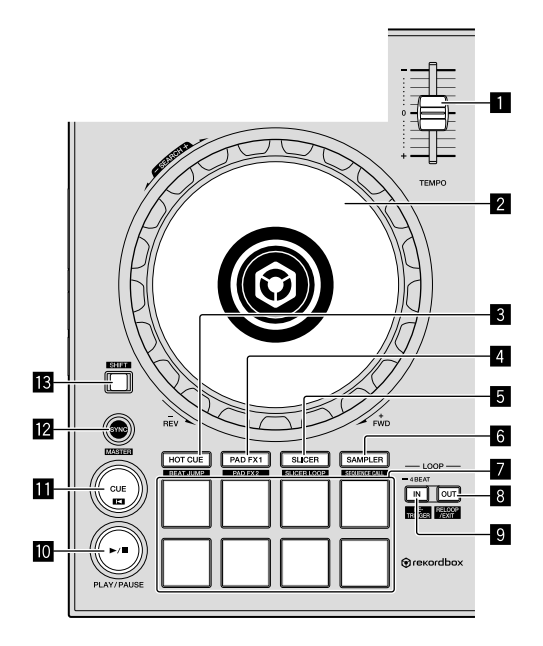

#### 1 **TEMPO slider**

Use this to adjust the track playing speed.

#### 2 **Jog dial**

Turn top:

When the vinyl mode is on, the scratch operation is possible. When the vinyl mode is off, the pitch bend operation (adjustment of the playing speed) is possible.

Turn outer section: The pitch bend operation (adjustment of the playing speed) is possible.

[**SHIFT**] + Turn top: Skips the playback position.

#### 3 **HOT CUE mode button**

Sets pads to the hot cue mode.

[**SHIFT**] + press: Sets pads to the beat jump mode.

#### 4 **PAD FX 1 mode button**

Sets pads to the pad FX mode 1.

[**SHIFT**] + press: Sets pads to the pad FX mode 2.

#### 5 **SLICER mode button**

Sets pads to the slicer mode.

#### [**SHIFT**] + press:

Sets pads to the slicer loop mode.

- ! To cancel the slicer or slicer loop mode, press the [**PAD FX 1**] mode, [**SAMPLER**] mode or [**HOT CUE**] mode button.
- 

# 6 **SAMPLER mode button**

Sets pads to the sampler mode.

#### [**SHIFT**] + press:

Sets pads to the velocity sampler mode.

#### 7 **Performance pads**

Controls the "hot cue", "pad FX", "slicer", "sampler" and other functions.

 $\supset$  [Using the performance pads](#page-12-0) (p.[13\)](#page-12-0)

#### 8 **LOOP OUT button**

The loop out point is set, and loop playback begins. When this button is pressed during loop playback, the loop playback can be cancelled.

#### [**SHIFT**] + press:

Cancels loop playback. (Loop Exit) After loop playback is canceled, playback returns to the previously set loop in point and loop playback resumes. (Reloop)

#### 9 **LOOP IN button** Sets Loop In Point.

When this button is pressed during loop playback, the loop playback can be cancelled.

#### [**SHIFT**] + press:

The track returns to the set loop in point and loop playback continues.

Press and hold for a second or more: Turns the auto 4-beat loop on.

#### $\n **D**$  **PLAY/PAUSE ►/II button**

Use this to play/pause tracks.

#### **B** CUE button

Sets, plays and calls out cue points.

- ! When the [**CUE**] button is pressed during pause, the cue point is set.
- ! When the [**CUE**] button is pressed during playback, the track returns to the cue point and pauses. (Back Cue)
- ! When the [**CUE**] button is pressed and held after the track returns to the cue point, playback continues as long as the button is pressed. (Cue Sampler)
- When the [PLAY/PAUSE >/II] button is pressed during Cue Sampler, playback continues from that point.

#### [**SHIFT**] + press:

Returns the playback position to the beginning of the track.

#### **E** SYNC button

Synchronizes with the tempos (pitches) and beat grids of the deck set as the master for synchronization automatically.

#### [**SHIFT**] + press:

Sets the deck whose button is pressed as the master deck for synchronization.

#### **B** SHIFT button

When another button is pressed while pressing the [**SHIFT**] button, a different function is called out.

### Mixer section

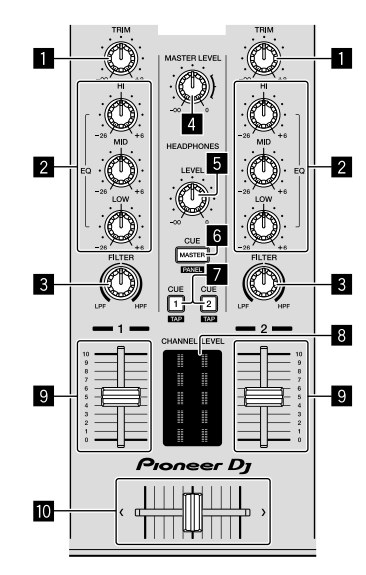

#### **1 TRIM control**

Adjusts the individual channel output gain.

#### 2 **EQ (HI, MID, LOW) controls**

Boosts or cuts frequencies for the different channels.

#### 3 **FILTER control**

Turns on the filter effect for each channel. When the control is set to the middle position, the original sound outputs.

Trun right: A cut-off frequency for the low-pass filter decreases gradually. Turn left: A cut-off frequency for the high-pass filter increases gradually.

#### 4 **MASTER LEVEL control**

Adjusts the master sound level output.

#### 5 **HEADPHONES LEVEL control**

Adjusts the output level from the [**PHONES**] output terminal.

#### 6 **HEADPHONES CUE MASTER select button**

Turns on to output the master sound from the headphones. ! Press it again to turn off to output.

#### [**SHIFT**] + press:

Turns on or off to display each panel of rekodrdbox.

### 7 **HEADPHONES CUE 1/2 select buttons**

- Turns on to output sound from the headphones when the button is pressed.
- Press it again to turn off to output.

#### [**SHIFT**] + press:

The track's tempo can be set by tapping the button. (Tap function)

# 8 **Channel Level indicator**

Displays the sound level of the respective channels before passing through the channel faders.

#### 9 **Channel fader**

Move<sup>-</sup>

Adjusts the level of audio signals output in each channel.

## [**SHIFT**] + move:

Uses the channel fader start function.

 $\supset$  [Using the channel fader start function](#page-14-2) (p[.15](#page-14-2))

#### $\blacksquare$  Crossfader

Outputs the sound assigned with the crossfader assign switch.

#### [**SHIFT**] + move:

Uses the crossfader start function.

 $\supset$  [Using the crossfader start function](#page-14-3) (p[.15\)](#page-14-3)

# Effect section

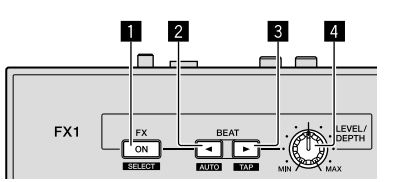

#### 1 **FX ON/OFF button** Turns the beat FX on and off.

[**SHIFT**] + press:

Switches the types of beat FX.

#### **2 FX BEAT setting** ◀ button

Decreases the beat fraction for synchronizing the beat FX effect sound each time the button is pressed.

#### [**SHIFT**] + press:

Sets the beat FX tempo mode to the BPM auto mode. The track's BPM value is used as the basis for the effect's tempo.

#### **8** FX BEAT setting **button**

Increases the beat fraction for synchronizing the beat FX effect sound each time the button is pressed.

#### [**SHIFT**] + press:

Sets the beat FX tempo mode to the BPM tap mode. The BPM value used as the basis for beat FX is calculated by the interval at which the button is tapped.

#### 4 **FX LEVEL/DEPTH control**

Adjusts the beat FX parameter.

 $\overline{\phantom{a}}$ 

# <span id="page-7-0"></span>Rear panel

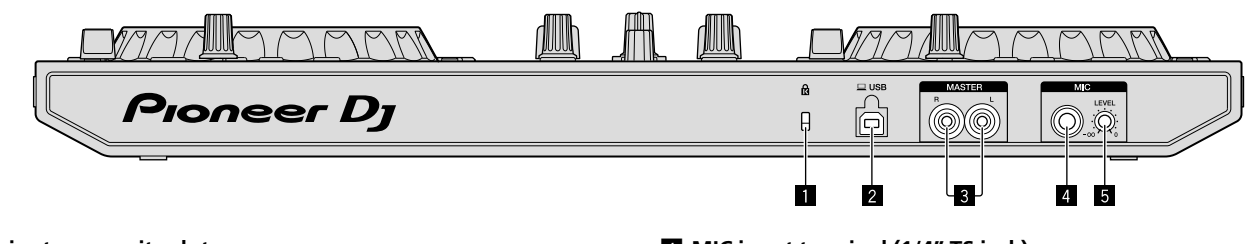

## **1 Kensington security slot**

Connects a wired lock for the theft prevention.

## 2 **USB terminal**

- Connects to a computer.
- Connect this unit and the computer directly using the included USB cable.
- A USB hub cannot be used.

#### 3 **MASTER output terminals (RCA pin-jack type)**

- Connects to a speakers with a built-in amplifier, powered speakers, etc.
- ! Compatible with RCA pin-jack type unbalanced outputs

## 4 **MIC input terminal (1/4" TS jack)**

- Connects a microphone.
- Only unbalanced input is supported.

## 5 **MIC LEVEL control**

- Adjusts the volume from the MIC input terminal.
- ! When not using a microphone, turn the volume to the minimum level.

# <span id="page-7-1"></span>Front panel

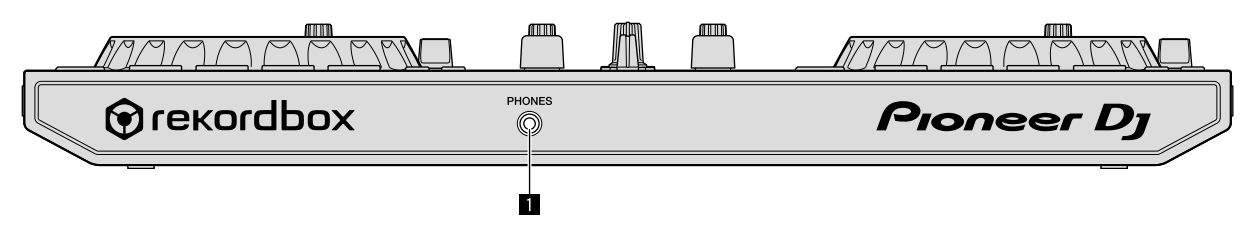

#### 1 **PHONES output terminal**

Connects headphones.

Stereo mini phone plugs (Ø 3.5 mm) can be used.

• Connect the headphones which impedance is 32  $\Omega$  or more. It is not supported with that impedance of the headphones is lower than 32  $\Omega$ .

# **Connections**

Before connecting to the device or changing the connection, disconnect the USB cable. Only use the USB cable included with this unit. Refer to the operating instructions for the component to be connected.

Power is supplied by the USB bus power. You can use the unit with only connecting to your computer.

- Connect the connecting cable correctly after checking the place of the terminal on this unit.
- Connect the unit and your computer directly using the included USB cable.
- A USB hub cannot be used.
- Connect your computer connected with this unit to an AC power supply.
- This unit may not be used with the USB bus power in the following situation.
- Power supply capacity of the USB terminal on your computer is too low.
- Your computer is connected with other devices.
- Impedance of the headphones is lower than 32  $\Omega$ .
- The [**PHONES**] output terminal is connected with a monaural jack.

# <span id="page-8-0"></span>Connecting output terminals

## **Rear panel**

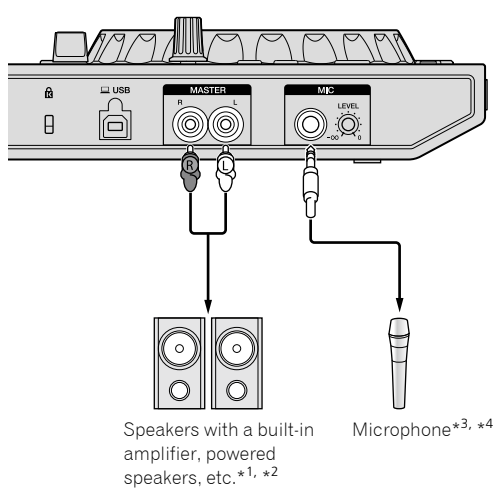

- \*<sup>1</sup> An audio cable (RCA) is not included with this unit.
- $*^2$  Turn the volume of the device(s) (speakers with a built-in amplifier, powered speaker, etc.) connected to the [**MASTER**] output terminals to an appropriate level. Note that the output sound may be loud if the volume is set too high.
- \*<sup>3</sup> Only unbalanced input is supported. \*<sup>4</sup> When not using a microphone, turn the [**MIC LEVEL**] control to the minimum level.

#### **Front panel**

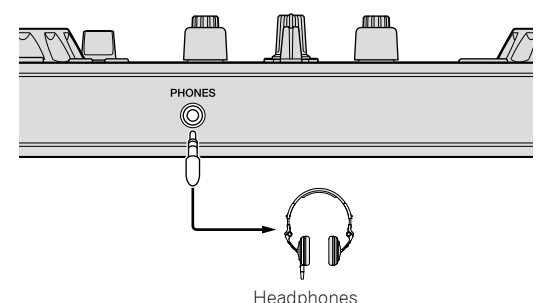

Connect the headphones which impedance is 32  $\Omega$  or more. It is not supported with that impedance of the headphones is lower than 32  $Ω$ .

# <span id="page-8-1"></span>Connecting your computer to the unit

**1 Connect your computer to the unit via a USB cable.**

Connect your computer to the unit via a USB cable.

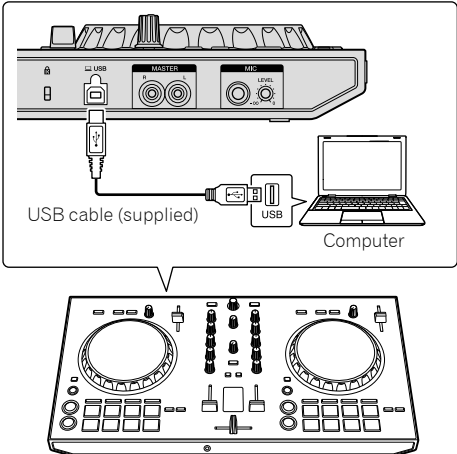

**2 Turn on your computer.**

**3 Turn on the device(s) (speakers with a built-in amplifier, powered speakers, etc.) connected to the output terminal.**

 $\overline{\phantom{a}}$ 

# Basic Operation

# <span id="page-9-0"></span>Starting rekordbox

This manual explains the functions for this hardware mainly. For details about operating rekordbox dj, refer to the rekordbox Manual.

### **Click the [rekordbox] icon.**

#### **For Mac OS X**

In Finder, open the [**Applications**] folder, and then click the [**rekordbox**] icon in the [**rekordbox 4**] folder.

#### **For Windows 10/8.1**

In [**Apps view**], click the [**rekordbox**] icon.

#### **For Windows 7**

In the Windows [**Start**] menu, click the [**rekordbox**] icon under [**All Programs**] > [**Pioneer**] > [**rekordbox X.X.X**] > [**rekordbox**].

# <span id="page-9-1"></span>Preparing rekordbox

! This procedure is required only for the first time to start the rekordbox.

#### Enter the account information.

If you have an account already, enter the account information, and then click [**Setup**].

If you do not have an account, click [**Create an account**] to create an account. ! For the procedure to create an account, access "rekordbox.com", and read the rekordbox Manual on the [**Support**] page. http://rekordbox.com/

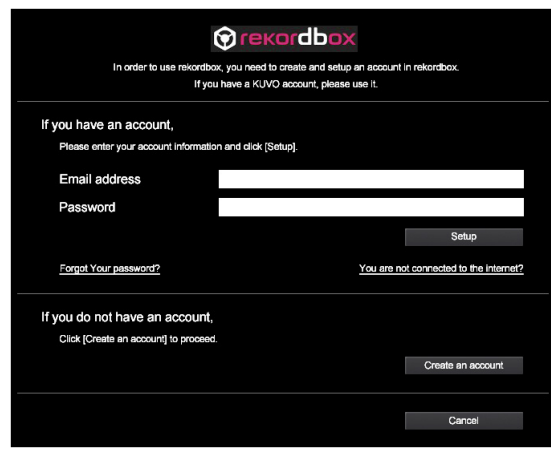

#### Choose the method you will use.

Click [**DJ performance**] icon.

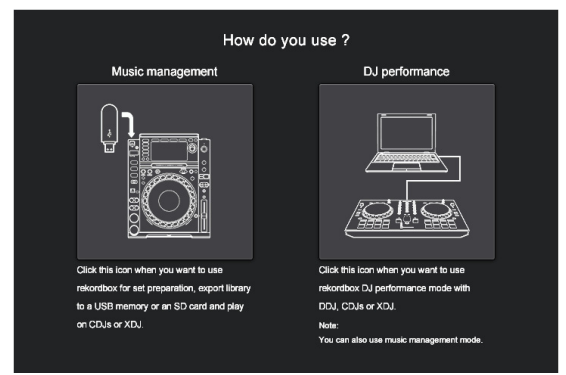

# Enter the license key to activate rekordbox dj.

Follow the instruction screens to activate rekordbox dj by entering the license key which is shown on the supplied license key card for "rekordbox di.

- If you do not have an account, click [**Create an account**] to create an account. ! For this unit's user, it is not necessary to pay for the rekordbox dj license key.
- ! For the procedure to activate rekordbox dj, access "rekordbox.com", and read the rekordbox Manual on the [**Support**] page. http://rekordbox.com/

# <span id="page-9-2"></span>Installing the driver software

This audio driver software is for output sound of the computer from this unit.

#### **1 Disconnect the USB cable connected between the unit and computer.**

### **2 On the [Audio Driver Install] screen, select [DDJ-RB] from the pull down menu, and then click [Install].**

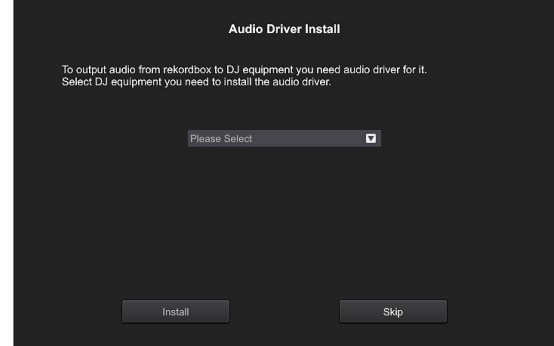

! If you click [**Skip**], the audio driver is not installed. To install the audio driver later, select the following file after clicking [**Preferences**] > [**Audio**] > [**Audio**] > [**Driver**] on rekordbox dj. For Mac OS X: DDJ-RB\_M\_X.X.X.dmg For Windows: DDJ-RB\_VerX.X.X.exe

#### **Installing (Mac OS X)**

Do not connect the unit and computer until the installing is completed.

- If a program is opened on your computer, close it.
- **1 Read the instruction screen, and then click [Continue].**

#### **2 Read the terms of the software license agreement carefully, and then click [Continue].**

If you do not agree to the contents of the license agreement, click [**Disagree**] to cancel the installation.

**3 Follow the instruction screens to install the software.**

## **4 Connect the unit and your computer with using the USB cable.**

#### **Installing (Windows)**

Do not connect the unit and computer until the installing is completed.

- ! Logon into your computer as administrator before starting the installation.
- ! If a program is opened on your computer, close it.

#### **1 Read the instruction screen, and then click [Continue].**

## **2 Read the terms of the software license agreement carefully, mark the [I agree] checkbox, and then click [OK].**

If you do not agree to the contents of the license agreement, click [**Cancel**] to cancel the installation.

**3 Follow the instruction screens to install the software.** If the [**Windows Security**] screen is displayed during the installation, click [**Install this driver software anyway**] to continue.

When the installation is finished, a completion message will be displayed.

#### **4 Connect the unit and your computer with using the USB cable.**

<u> - - - - - - - - - - -</u>

# Reporting your rekordbox usage statistics

If you agree to your rekordbox usage statistics being sent to the manufactures, to improve rekordbox quality and specifications, click [**Yes**] on the following screen. If you do not agree, click [**No**].

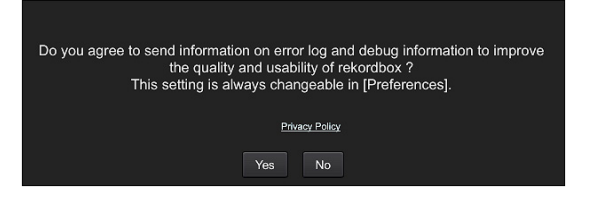

# Audio setup

When starting rekordbox on your computer connected to the unit, [**Select Speaker**] is displayed.

## Select an item, and then click [**OK**].

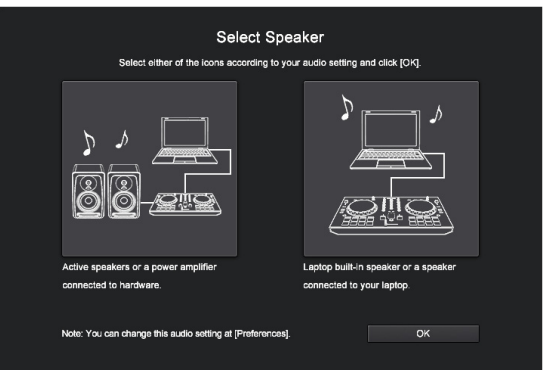

# <span id="page-10-0"></span>Adding audio tracks into [Collection]

The [**Collection**] screen contains a list of audio track files managed by rekordbox. Register audio tracks on your computer to rekordbox, and analyze them so they can be used on rekordbox.

#### **1 Click [Collection] on the tree view.**

A audio track list registered on [**Collection**] is displayed.

#### **2 Open Finder or Windows Explorer, and then drag & drop audio track files or folders with audio track files into the audio track list.**

Audio track files are added into [**Collection**], and then analyzing of waveform information for audio track files starts.

Wait until analyzing of all audio track files is completed.

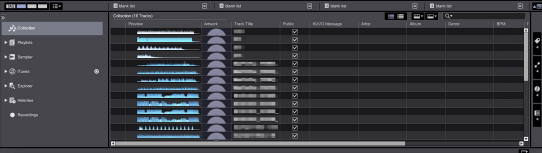

# <span id="page-10-1"></span>Loading an audio track into a deck of the unit

This section explains how to load an audio track into Deck 1 (left) as an example.

**Turn the rotary selector to select an audio track from [Collection], and then press the [LOAD] button on Deck 1 (left).**

The selected track is loaded.

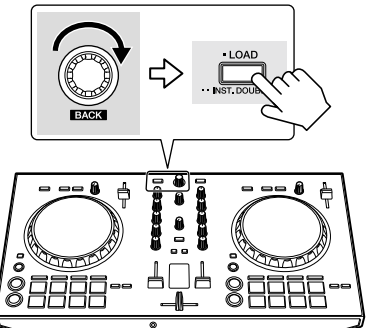

# <span id="page-10-2"></span>Playing a track

This section explains how to output sound from Deck 1 (left) as an example.

#### **1 Set the positions of the controls, etc., as shown below.**

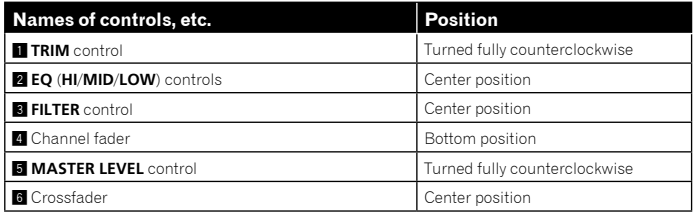

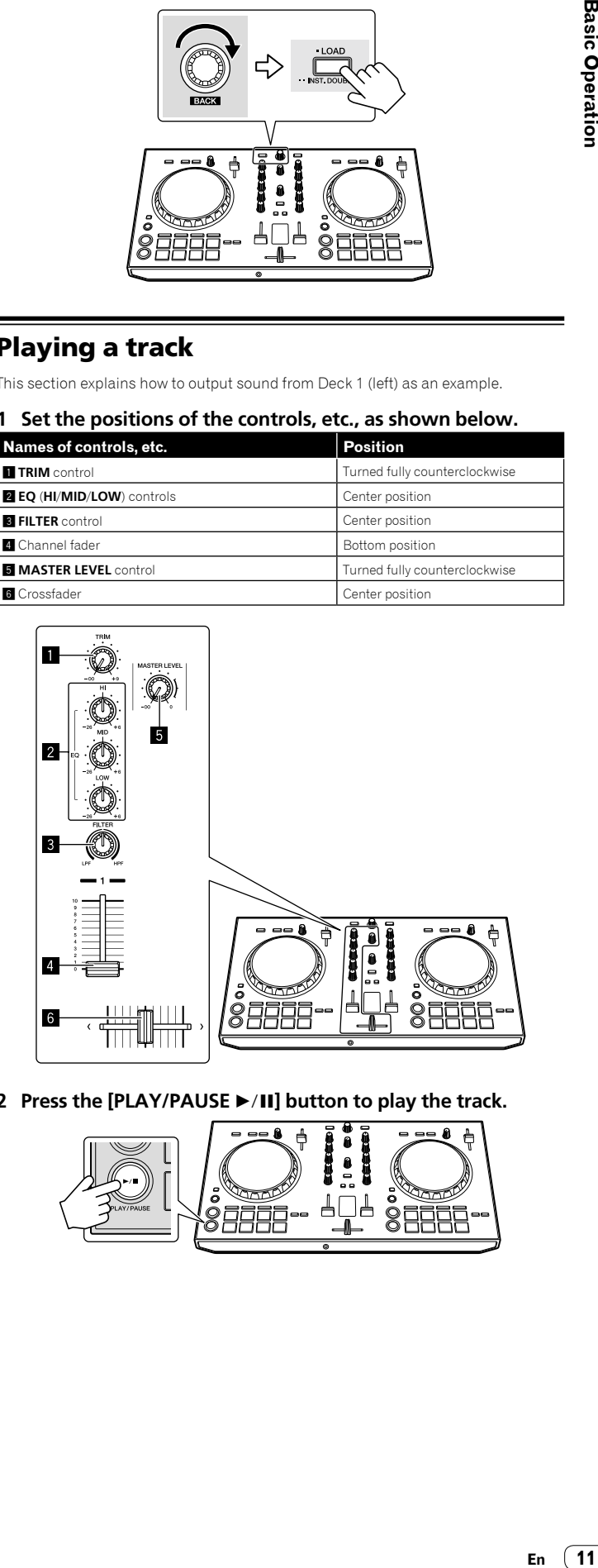

**2 Press the [PLAY/PAUSE** f**] button to play the track.**

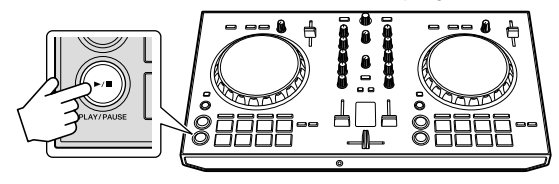

## **3 Turn the [TRIM] control.**

Adjust the [**TRIM**] control so that the [**CHANNEL LEVEL**] indicator's orange indicator lights at the peak level.

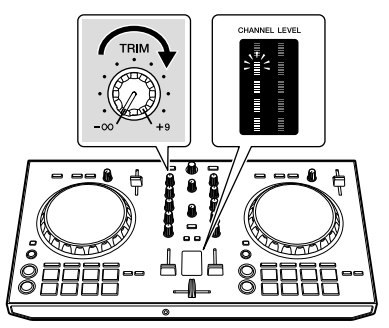

**4 Move the channel fader to the maximum level.**

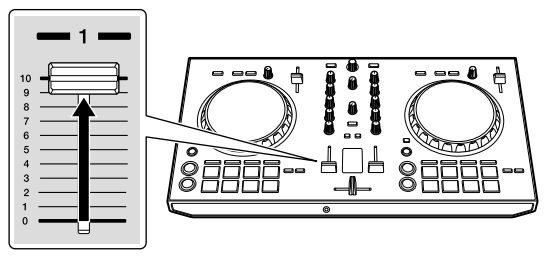

## **5 Turn the [MASTER LEVEL] control to adjust the audio level of the speakers.**

Adjust the audio level output from the [**MASTER**] output teminals to an appropriate level.

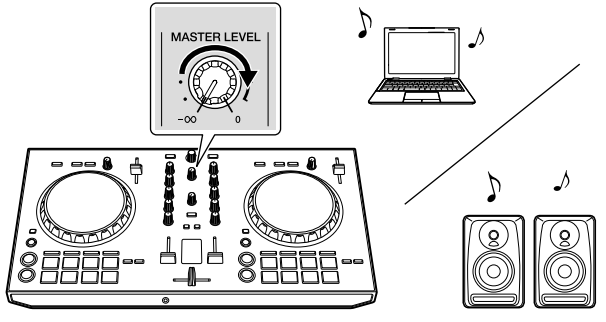

! The sound is output from the speaker(s) that you selected.

# <span id="page-11-0"></span>Closing rekordbox

- **1 Close rekordbox.**
- **2 Disconnect the USB cable from the computer.**

# Advanced Operation

The descriptions from this point on are for functions that are specific for when this unit and rekordbox dj are used in combination and are not described in the rekordbox Manual.

# <span id="page-12-0"></span>Using the performance pads

Use the pad mode buttons ([**HOT CUE**] mode button, [**PAD FX 1**] mode button, [**SLICER**] mode button and [**SAMPLER**] mode button) to switch the functions.

# Using hot cues

Playback can be started instantaneously from the position at which a hot cue is set. In addition to hot cues, loops can be set and called out instantaneously.

Up to eight hot cue points can be set and saved per track.

## **Setting and calling out a hot cue**

## **1 Press the [HOT CUE] mode button.**

Switches to hot cue mode.

#### **2 In the play or pause mode, press a performance pad to set the hot cue point.**

The hot cue points are assigned to the respective performance pads as shown below.

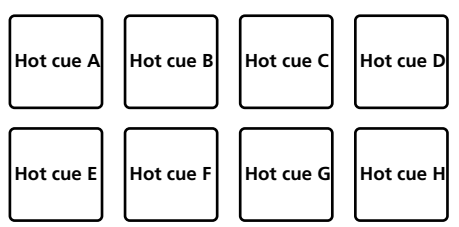

## **3 Press the performance pad at which the hot cue point was set.**

Playback starts from the hot cue point.

Set hot cue points can be cleared by pressing a performance pad while pressing the [**SHIFT**] button.

#### **Setting and calling out a manual loop**

## **1 Press the [HOT CUE] mode button.**

Switches to hot cue mode.

# **2 Press the [LOOP IN] button during playback, and then press the [LOOP OUT] button.**

Loop playback starts.

### **3 Press the performance pad to set a loop during loop playback.**

## **4 Press the performance pad at which the loop is set.**

Loop playback starts from the loop in point of the set loop.

The set loop can be cleared by pressing the performance pad while pressing the [**SHIFT**] button.

# Using the pad FX

A wide range of effect performances are possible with just the simple operation of pressing and releasing performance pads.

## **1 Press the [PAD FX 1] mode button.**

Switches to pad FX mode 1.

Effects are assigned to the performance pads as shown below.

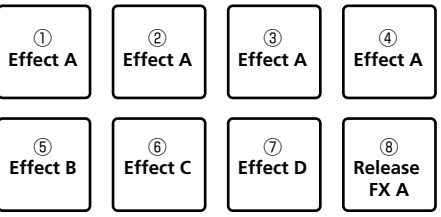

! If the [**PAD FX 1**] mode button is pressed while pressing the [**SHIFT**] button, the mode changes to pad FX mode 2. Effects are assigned to the performance pads as shown below.

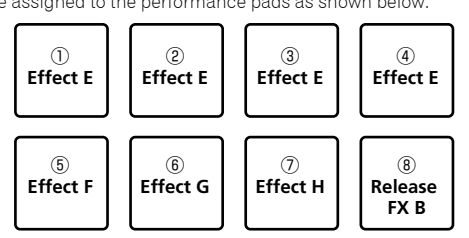

- Effects assigned to the performance pads can be customized (effects applied to pad 1 are also applied to the pads 2 to 4). For details, see the rekordbox Manual.
- To change the release FX type assigned to pad 8, use rekordbox dj. For details, see the rekordbox Manual.

#### **2 Press and hold a performance pad.**

The effect turns on according to the effect and number of beats settings assigned to the pad that was pressed.

# **3 Release the performance pad.**

The effect turns off.

#### **Using the release FX of the pad FX**

#### **1 Press and hold one of performance pads 1 to 7.**

The effect turns on according to the effect and number of beats settings assigned to the pad that was pressed.

#### **2 Press the performance pad 8.**

The pad FX effect that was on up until now turns off and the release FX effect is added.

# -------------------------Using the Slicer function

The specified range is divided into eight equal sections, and these eight sliced sections are assigned to the respective performance pads. While one of the performance pads is pressed, the sound for the section assigned to that pad is played in a loop.

During loop playback of the pad's sound, normal playback with the original rhythm continues in the background. When the pad is released and loop playback ends, playback resumes from the position reached at that point.

#### **1 Press the [SLICER] mode button.**

- Switches to slicer mode.
	- ! While pressing the [**SHIFT**] button, pressing the [**SLICER**] mode button
	- switches the mode to slicer loop mode.
	- $\Rightarrow$  [About slicer mode and slicer loop mode](#page-13-0) (p[.14](#page-13-0))

#### **2 Click ◀/▶ buttons of [LENGTH] on the track deck screen of rekordbox dj.**

#### Set the slicer's length.

The setting value of the slicer's length changes each time the button is pressed while pressing the  $\blacktriangleleft/\blacktriangleright$  buttons of [LENGTH].

Equally-divided eight sections of the range specified with the slicer's length are assigned to the respective performance pads as shown below.

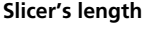

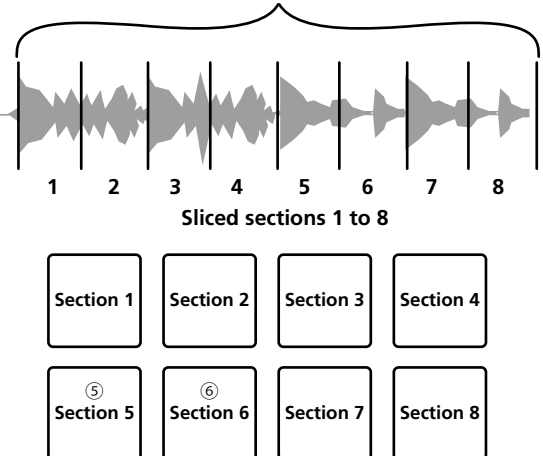

## **3 Click ◀/▶ buttons of [ROLL] on the track deck screen of rekordbox dj.**

Set slicer's "SLICE ROLL". The setting value of SLICE ROLL changes each time the button is pressed.

The loop playback length while the pad is pressed can be changed with the "SLICE ROLL" setting. For example, when [**1/4**] is set to "SLICE ROLL", only the first quarter of the section assigned to the pad is played in a loop.

#### **4 Press pad 5 or pad 6 while pressing the [SHIFT] button.**

If pad 5 is pressed while pressing the [**SHIFT**] button, the slicer's target area moves to the left.

If pad 6 is pressed while pressing the [**SHIFT**] button, the slicer's target area moves to the right (slice shift).

### **5 Press and hold a performance pad.**

While pressing and holding the pad, the sound is played in a loop.

. The loop playback length differs depending on the "SLICE ROLL" setting. When the pad is released, the track returns to the position that is playing in the background.

## <span id="page-13-0"></span>**About slicer mode and slicer loop mode**

#### **Slicer mode**

When the playback position advances to the end of the range that has been sliced into eight equal sections, the range shown on the display switches to the next eight sliced sections, and these sliced sections are assigned to the respective pads, replacing the previously assigned sections.

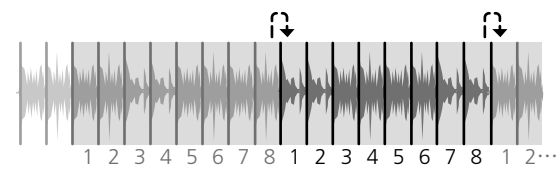

#### **Slicer loop mode**

When the playback position advances to the end of the range that was sliced into eight equal parts, the playback position returns to the beginning of the range that was sliced into eight equal parts.

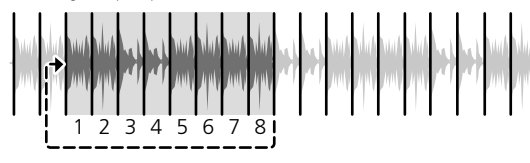

# Using the sampler function

This procedure can be used to play tracks loaded in the sampler's sampler slots using the performance pads.

### **Preparing to use the sampler**

## **Press the [MASTER] button while pressing the [SHIFT] button.**

Press the [**MASTER**] button while pressing the [**SHIFT**] button until displaying the sampler panel on the rekordbox dj screen. A track, loop and slicer target area can be loaded in sampler slots.

#### **Load the track in a sampler slot.**

#### **1 Press the [SAMPLER] mode button.**

Switches to the sampler mode.

#### **2 Press the rotary selector to move the cursor to the track list.**

#### **3 Turn the rotary selector.**

Select the track you wish to load in a sampler slot.

#### **4 Press the performance pad while pressing the [SHIFT] button.**

The selected track is loaded into the sample slot.

! Loading by overwriting an already loaded sampler slot may not be possible depending on the [**Preferences**] of rekordbox.

#### **Using the performance pads to play the sampler**

## **1 Press the [SAMPLER] mode button.**

Switches to the sampler mode.

### **2 Click [Switching of banks] on the sampler panel screen of rekordbox dj.**

The sampler has four banks and each bank has sixteen slots.

#### **3 Move the [SAMPLER VOLUME] fader to the upper side.**

#### **4 Press a performance pad.**

- The sound for the slot assigned to the pad that was pressed is played.
	- When the pad mode of deck 1 is the sampler mode, sampler slots are assigned to the respective performance pads as shown below. (The slots in parentheses are for when the pad mode of deck 2 is the sampler mode)

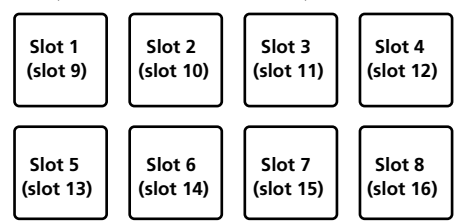

## **5 During playback, press a performance pad.**

Playback continues by returning to the beginning.

### **6 Press a performance pad while pressing the [SHIFT] button during playback.**

The sound of the slot that is currently playing stops.

# Using beat jump

The playback position can be moved instantaneously without breaking the rhythm of the track being played back.

### **1 Press the [HOT CUE] mode button while pressing the [SHIFT] button.**

Switches to the beat jump mode.

## **2 Click ◀/▶** buttons of [PAGE\*] on the track deck screen of **rekordbox dj.**

The movement amount (number of beats or number of bars) of the playback position assigned to the performance pad changes each time the button is pressed. The following nine settings can be made.

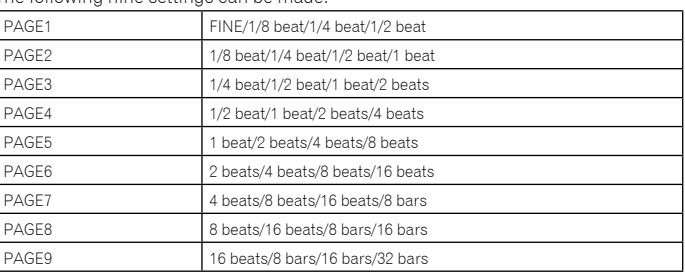

For example, when set to [**PAGE2**], the pad's setting is as shown below.

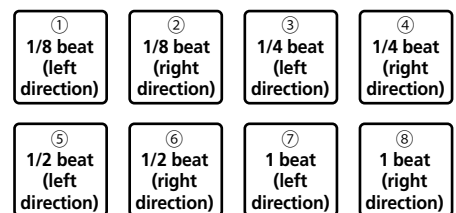

# **3 Click ◀/▶** buttons of [PAGE\*] on the track deck screen of **rekordbox dj while pressing the [SHIFT] key on the keyboard.**

The movement amount (number of beats or number of bars) of the playback position assigned to the performance pad changes each time the  $\blacktriangleleft/\blacktriangleright$  buttons of [PAGE<sup>\*</sup>] is pressed.

The following three settings can be made.

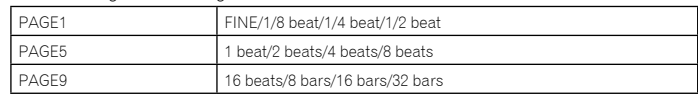

## **4 Press pad 1, pad 3, pad 5, or pad 7.**

The playback position moves to the left by the number of beats or number of bars assigned to the pressed pad.

#### **5 Press pad 2, pad 4, pad 6, or pad 8.**

The playback position moves to the right by the number of beats or number of bars assigned to the pressed pad.

# Using the sequencer

The sequencer function can call up to eight sequences saved from the performance pad directly to play.

### **1 Press the [SAMPLER] mode button while pressing the [SHIFT] button.**

Switches to the sequence mode.

#### **2 Press a performance pad.**

The sequence saved on the pressed pad plays. Eight sequences are same on the pads of deck 1 and deck 2. To save a sequence, refer to the rekordbox Manual

#### **3 Press a performance pad during playback.**

The playback position of the sequence goes back to the beginning, and playback continues.

#### **4 Press a performance pad while pressing the [SHIFT] button.** The sequence playback stops.

# <span id="page-14-0"></span>Using the slip mode

When the slip mode is turned on, normal playback with the original rhythm continues in the background during scratching, looping and hot cue playback. When scratching, looping or hot cue playback is canceled, normal playback resumes from the position reached up to the point at which the operation was canceled.

Various performances can be achieved without breaking the rhythm.

#### Slip hot cue

### **1 Press the [HOT CUE] mode button.**

Switches to the hot cue mode.

#### **2 Set the hot cue.**

Press a performance pad to set the hot cue.

#### **3 Click the [SLIP] button on the track deck of rekordbox dj.** The mode switches to the slip mode.

## **4 During playback, press and hold a performance pad.**

Playback starts from the position at which the hot cue was set. Playback continues as long as the performance pad is pressed.

Normal playback continues in the background even while the hot cue is playing.

#### **5 Release the performance pad.**

Playback starts from the position reached in the background.

! To cancel the slip mode, press the [**SLIP**] button on the track deck screen of rekordbox dj again.

# Slip scratching

#### **1 Click the [SLIP] button on the track deck screen of rekordbox dj.**

Switches to the slip mode.

#### **2 During playback, operate the top of the jog dial to scratch.** Normal playback continues in the background even while scratching.

#### **3 Release your hand from the top of the jog dial.**

Playback starts from the position reached in the background. ! To cancel the slip mode, press the [**SLIP**] button on the track deck screen of rekordbox dj again.

# Slip braking

#### **1 Adjust the [Vinyl Speed Adjust] – [Touch/Brake] setting in the [Deck] tab of rekordbox's [Preferences] > [Controller] menu.**

-------------------------

The [**Vinyl Speed Adjust**] setting adjusts the speed, etc. at which the track stops from the play mode.

When using slip braking, adjust the [**Touch/Brake**] control of [**Vinyl Speed Adjust**] on the computer screen and set to stop the sound slowly.

#### **2 Click the [SLIP] button on the track deck screen of rekordbox dj.**

Switches to the slip mode.

#### **3 During playback, press the [PLAY/PAUSE ▶/II] button.**

Playback slowly stops. Normal playback continues in the background even while playback is slowly stopping.

#### **4 Press the [PLAY/PAUSE ▶/II] button again.**

Playback starts from the position reached in the background. ! To cancel the slip mode, press the [**SLIP**] button on the track deck screen of rekordbox dj again.

# Manual slip looping

#### **1 Click the [SLIP] button on the track deck screen of rekordbox dj.**

Switches to the slip mode.

## **2 Press the [LOOP IN] button during playback, and then press the [LOOP OUT] button.**

Loop playback starts. Normal playback continues in the background even during loop playback.

### **3 Press the [LOOP OUT] button while pressing the [SHIFT] button.**

Looping is canceled and playback starts from the position reached in the background.

! To cancel the slip mode, press the [**SLIP**] button on the track deck screen of rekordbox dj again.

# <span id="page-14-1"></span>Using the fader start function

# <span id="page-14-2"></span>Using the channel fader start function

#### **1 Set the cue.**

Pause at the position from which you want to start playback, then press the [**CUE**] button for the corresponding deck.

# **2 While pressing the [SHIFT] button, move the channel fader from the position nearest you towards the back.**

Playback of the track starts from the set cue point.

When the channel fader is moved back to the position nearest you while pressing the [**SHIFT**] button during playback, the track moves instantaneously back to the set cue point and the pause mode is set. (Back Cue)

When the channel fader is moved from the back to the position nearest you while pressing the [**SHIFT**] button when standing by at a cue, track playback starts from the set cue.

# <span id="page-14-3"></span>Using the crossfader start function

To use the crossfader start function, set the crossfader assign switch of the channel on rekordbox dj.

#### **1 Set the cue.**

Pause at the position from which you want to start playback, then press the [**CUE**] button for the corresponding deck.

**2 Move the crossfader to the left edge or right edge position.** Set to the edge opposite the side on which the channel you want to use with the fader start function is set.

#### **3 While pressing the [SHIFT] button, move the crossfader in the opposite direction from the left edge or right edge.** Playback of the track starts from the set cue point.

When the crossfader is returned to the original position while pressing the [**SHIFT**] button during playback, the track moves instantaneously back to the set cue point and the pause mode is set (Back Cue).

When the crossfader is moved from the left edge to the right edge (or from the right edge to the left edge) while pressing the [**SHIFT**] button when standing by at a cue, track playback starts from the set cue point.

# <span id="page-15-0"></span>Analyzing tracks

Track analysis starts by dragging and dropping a track file or a folder including track files to the track list of rekordbox.

- If a track is loaded to a deck by pressing the [LOAD] button before the analysis is completed, it may take time to display BPM and waveform.
- Depending on the number of tracks, some time may be required for analysis.

# <span id="page-15-1"></span>Using beat FX

Beat FX can make an effect with the tempo (BPM) of the track loaded on the deck. Beat FX has two effect units such as [**FX1**] and [**FX2**], and these units can be set to a deck on rekordbox dj as you want.

This section explains how to make an effect with setting the effect unit to the channel 1.

### **1 While pressing the [SHIFT] button, click the [MASTER] button on the mixer to display [FX panel] on rekordbox dj.**

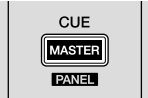

## **2 Click the FX assign [1] of [FX1] on [FX panel] of rekordbox dj to set the effect unit to the channel 1.**

By default, the FX assign [**1**] on the effect unit is activated.

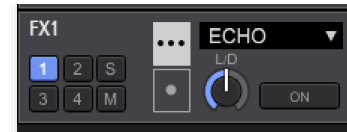

## **3 While pressing the [SHIFT] button, press [FX ON] button to select an effect type.**

The selected effect type is displayed on rekordbox dj.

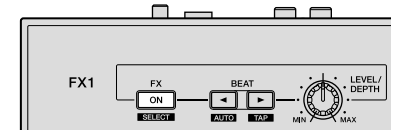

## **4 Press the [FX ON] button to turn on the effect.**

The [**ON**] button of the corresponded effect is highlighted on rekordbox dj.

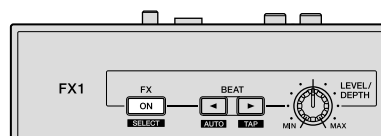

## **5 Operate the [LEVEL/DEPTH] control to adjust the parameter of the effect.**

Adjust the balance of original sound and effect sound.

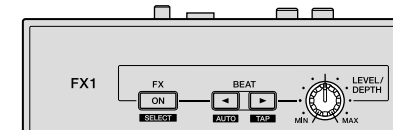

## **6** Press [BEAT◀] or [BEAT▶] button.

Adjust the beat interval of making the effect.

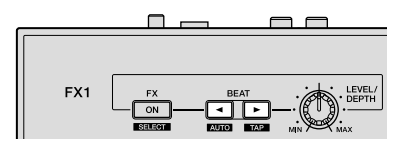

# Switching the effect's tempo mode

With rekordbox dj effects, there are two ways to set the beat FX tempo: with "BPM auto mode" and "BPM tap mode".

By default, the BPM auto mode is set.

#### **BPM auto mode**

The track's BPM value is used as the basis for the effect's tempo.

#### **BPM tap mode**

The BPM used as the base value for the effect is calculated from the interval at which the [BEAT>] button is tapped while pressing the [SHIFT] button.

#### **Switching to the BPM tap mode**

#### **Press the [BEAT**>] button while pressing the [SHIFT] button.

If the [BEAT<sup>4</sup>] button is pressed while pressing the [SHIFT] button, the mode switches to the BPM auto mode.

# <span id="page-15-2"></span>Using recording functions

rekordbox dj has recording functions and can record mixed sound. For detailed instructions on recording, see the rekordbox Manual.

#### **1 Click the [REC] button in the global section of rekordbox dj.** The panel used for recording appears on the rekordbox dj screen.

#### **2 Click** on the recording panel of rekordbox dj to start **recording.**

- If you click  $\bullet$  again, recording stops.
- If the recording is completed, the file is automatically saved.
- ! The saving destination of the file can be changed in the [**Preferences**] > [**Controller**] > [**Others**] tab of rekordbox.

# <span id="page-15-3"></span>Using a microphone

#### **1 Connect a microphone to the [MIC] input terminal.**

## **2 Click the [MIXER/MIC] button on rekordbox dj to display the mixer panel.**

PERFORMANCE **T** FX

#### **3 Click the [MIC ON] button on rekordbox dj.**

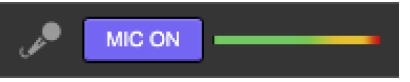

#### **4 Operate the [MIC LEVEL] control to adjust the sound output level.**

If rekordbox is connected, it is possible to adjust the EQ and to make an effect. For instructions about rekordbox dj, see the rekordbox Manual.

# Changing the settings

# <span id="page-16-0"></span>Launching utilities mode

If the utilities mode is launched while the DJ application is opened, the set status may not be displayed properly.

## **1 Disconnect the USB cable from your computer.**

## **2 While pressing both the [SHIFT] and [PLAY/PAUSE ▶/Ⅱ] buttons on the left deck, connect the USB cable to the computer.**

Utilities mode is launched.

**3 After launching utilities mode, operate the controller for the items whose settings you want to change.** See the explanations below for the settings that can be changed.

#### **4 Disconnect the USB cable from the computer, and then turn off the unit.**

When turning off the unit, the settings are saved, and the utility mode is quit.

# <span id="page-16-1"></span>Utilities modes

The following settings can be changed:

- MIDI controller setting
- Master output in monaural or stereo setting
- Master output peak limiter setting
- Microphone output peak limiter setting
- Demo mode setting

# Forcefully using the unit as the general MIDI controller

The unit automatically changes operation as follows depending on whether rekordbox is running.

When rekordbox is running, controller operation depends on the rekordbox dj functions.

When rekordbox is not running, the unit operates as a general MIDI controller. Even though rekordbox is running, you can forcefully operate the unit as a general MIDI controller.

#### **Press the [FX ON] button on the left deck.**

- ! [**FX ON**] button off: Operation automatically changes depending on whether or not rekordbox is running.
- [FX ON] button lit: Regardless of whether or not rekordbox is running, the unit operates as a general MIDI controller.

## Switching monaural sound or stereo sound

Set the output sound from the [**MASTER**] terminal to monaural or stereo. By default, stereo sound is set.

\_\_\_\_\_\_\_\_\_\_\_\_\_\_\_\_\_\_\_\_\_\_\_

#### **Press the [HOT CUE] button.**

- [HOT CUE] button off: Monaural sound outputs.
- [HOT CUE] button lit: Stereo sound output.

# Setting the master output's peak limiter level

Reducing uncomfortable digital clips which occur suddenly, from the master output.

! By default, the master output's peak limiter is enabled.

## **Press the [PAD FX1] button.**

- ! [**PAD FX1**] button off: Master output peak limiter is disabled.
- ! [**PAD FX1**] button lit: Master output peak limiter is enabled.

# Setting the microphone output's peak limiter level

Reducing uncomfortable digital clips which occur suddenly, from the microphone output.

By default, the microphone output's peak limiter is enabled.

# **Press the [SLICER] button.**

- **[SLICER**] button off: The microphone output's peak limiter is disabled.
- [SLICER] button lit: The microphone output's peak limiter is enabled.

# Changing the demo mode setting

On this unit, the demo mode is set if no operation is performed for the specific time under normal usage condition.

- By default, demo mode starts when there is no operation for 10 minutes.
- When any control or button on this unit is operated during the demo mode, the demo mode is canceled.

# **Press a performance pad on the left deck to select the setting.**

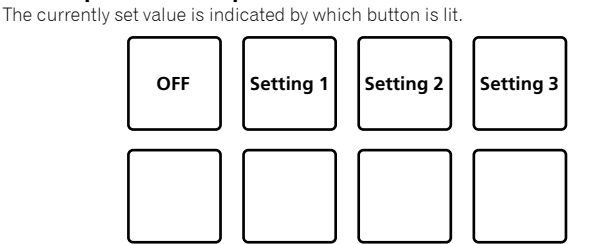

- OFF: Demo mode is disabled.
- Setting 1: Demo mode starts when there is no operation for 1 minute.
- Setting 2: Demo mode starts when there is no operation for 5 minute.
- Setting 3: Demo mode starts when there is no operation for 10 minute.

# <span id="page-16-2"></span>Changing the settings on rekordbox

On rekordbox, you can change the setting you want for DJ play. Change the setting items under [**Controller**] of [**Preferences**].

When connecting the unit to rekordbox, following settings can be changed.

#### [**Controller**] > [**Deck**] tab **[Back Spin Length] setting**

When operating the back spin on the jog dial, the back spin is made in longer than the actual jog dial rotation.

The length of the back spin can be set from three options such as short, normal, or long.

[**Short**]: Back spin length short [**Normal**]: Back spin length normal [**Long**]: Back spin length long

#### [**Controller**] > [**Mixer**] tab **[Fader Start] setting**

Change the setting of the fader start function. While pressing [**SHIFT**] button, check [**Activate the fader start when moving a channel fader or the cross fader while pressing the SHIFT button.**] when operating the Channel Fader or Cross Fader, to activate the setting.

#### **[Cross Fader] – [Reverse] setting**

Set the left or right for the Cross Fader. [**On**]: From Cross Fader, the left side is [**DECK2**] and the right side is [**DECK1**]. [**Off**]: From Cross Fader, the left side is [**DECK1**] and the right side is [**DECK2**].

#### **[Cross Fader] – [Cut Lag] setting**

Adjust the cut lag on both edges of Cross Fader.

Unit of 0.1 mm can be adjusted from 0.3 mm to 5.5 mm. ! By default, 1.0 mm is set.

# **[Level Meter] setting**

Set the channel level meter or master level meter to display on the level meter on the mixer unit.

! By default, [**Channel Level**] is set.

[**Channel Level**]: Channel level is displayed.

[**Master Level**]: Master level is displayed.

#### **[Microphone Input] – [Low Cut Filter] setting**

For microphone sound, set a filter which attenuate lower sound than the voice. This low cut filter reduces to input background noise such as sound from the speaker.

[On]: Microphone sound low cut filter is enabled. [**Off**]: Microphone sound low cut filter is disabled.

#### **[Microphone Input] – [Talkover Mode] setting**

Change the talkover mode.

**Volume**

[**Advanced**]: Excepting from the microphone, sound outputs with reducing only midrange according to the setting value of the talkover level.

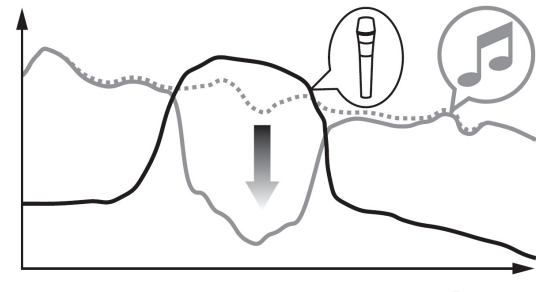

**Frequency**

[**Normal**]: Excepting from the microphone, sound outputs with decreasing the volume according to the setting value of the talkover level.

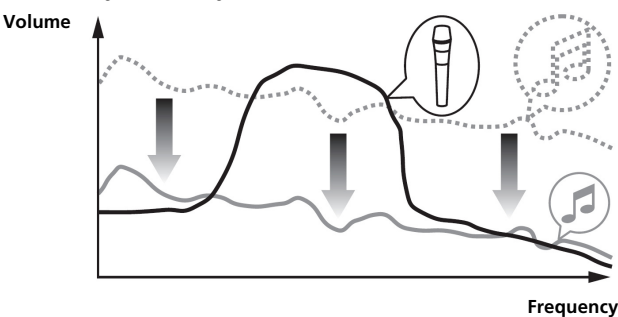

**[Microphone Input] – [Talkover Level] setting**

Set the sound attenuation level of the talkover function. Value: -6 dB / -12 dB / -18 dB / -24 dB

# <span id="page-17-0"></span>About the driver software and the setting utility software

This unit has a function as an audio device according to the ASIO standard.

#### <u>\_\_\_\_\_\_\_\_\_\_\_\_\_\_\_\_\_\_\_\_\_\_\_\_\_\_\_</u>

## Using the setting utility software

This function is only for Windows.

#### **Starting the setting utility software**

**For Windows 10/8.1**

**In [Apps view], click [Pioneer] > [DDJ-RB Settings Utility].**

#### **For Windows 7**

**In the Windows [Start] menu, click [All Programs] > [Pioneer] > [DDJ-RB] > [DDJ-RB Settings Utility].**

#### **Adjusting the buffer size**

When enlarging the buffer size, sound interruption of audio data is less to occur, but it is increased the time lag occurred by the transmission delay (latency) of audio data.

<u>. . . . . . . . . . . . .</u> <u>a de de de de de</u> d

# Checking the driver software version

#### **For Mac OS X**

- **1 In Finder, open the [Applications] folder.**
- **2 Click [Pioneer] > [DDJ-RB] > [DDJ-RB Version Display Utility].**

## **For Windows**

**1 Start the setting utility software.**

#### **2 Click the [About] tab.**

- In this screen, this unit's firmware version is also displayed.
- When this unit is not connected to the computer, or this unit and the computer are not connected normally , the firmware version is not displayed.

# Checking the latest version of the driver software

For the latest information about the driver software for this unit, see the following site.

http://pioneerdj.com/

# Additional information

# <span id="page-18-0"></span>Troubleshooting

! If you think that there is something wrong with this unit, check the items below and access the Pioneer DJ site and check [**FAQ**] for the [**DDJ-RB**]. http://pioneerdj.com/

Sometimes the problem may lie in another component. Inspect the other components and electrical appliances being used. If the problem cannot be rectified, ask your nearest Pioneer authorized service center or your dealer to carry out repair work.

! This unit may not operate properly due to static electricity or other external influences. In this case, proper operation may be restored by turning the power off, then turning

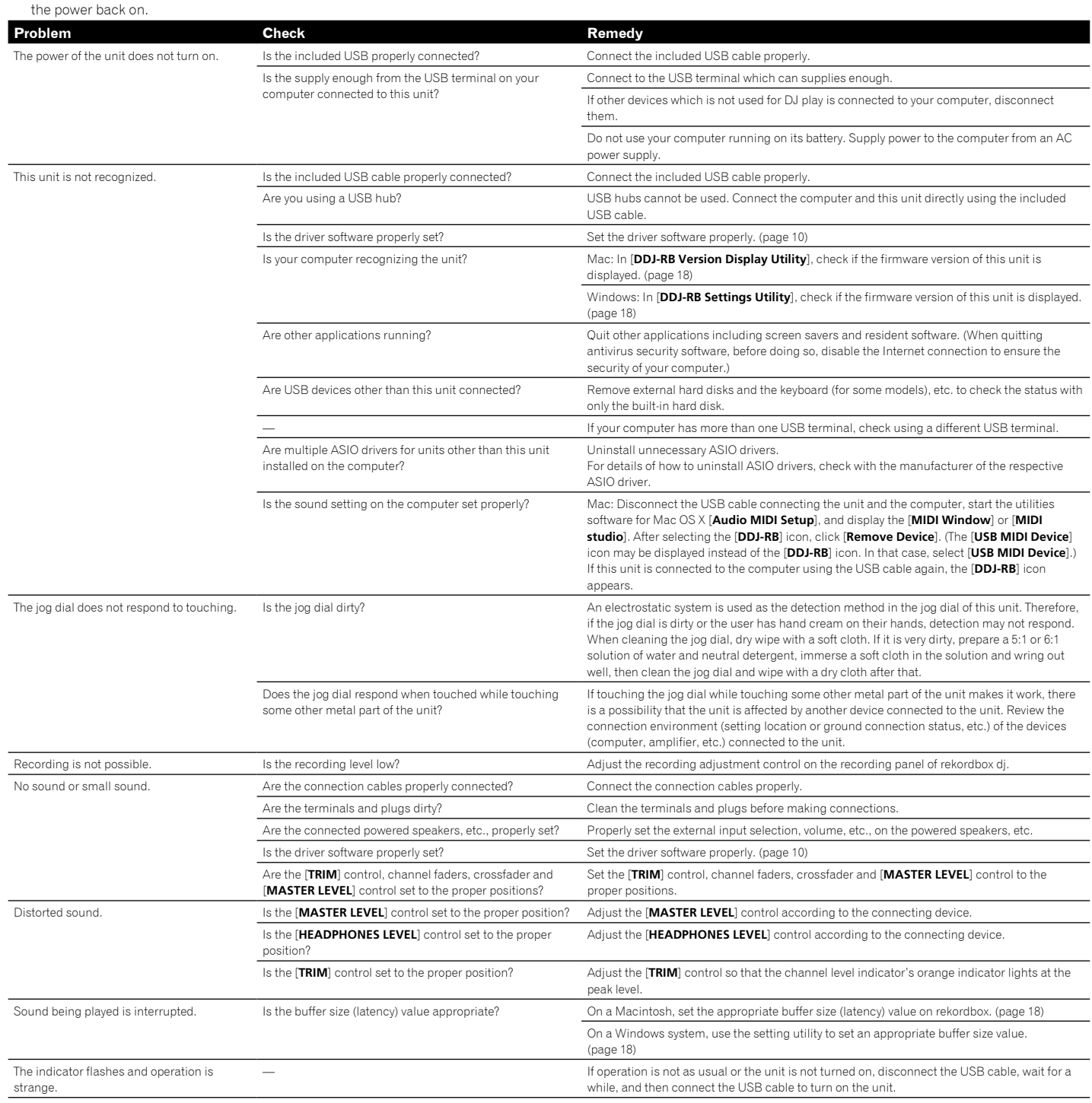

 $\overline{a}$ 

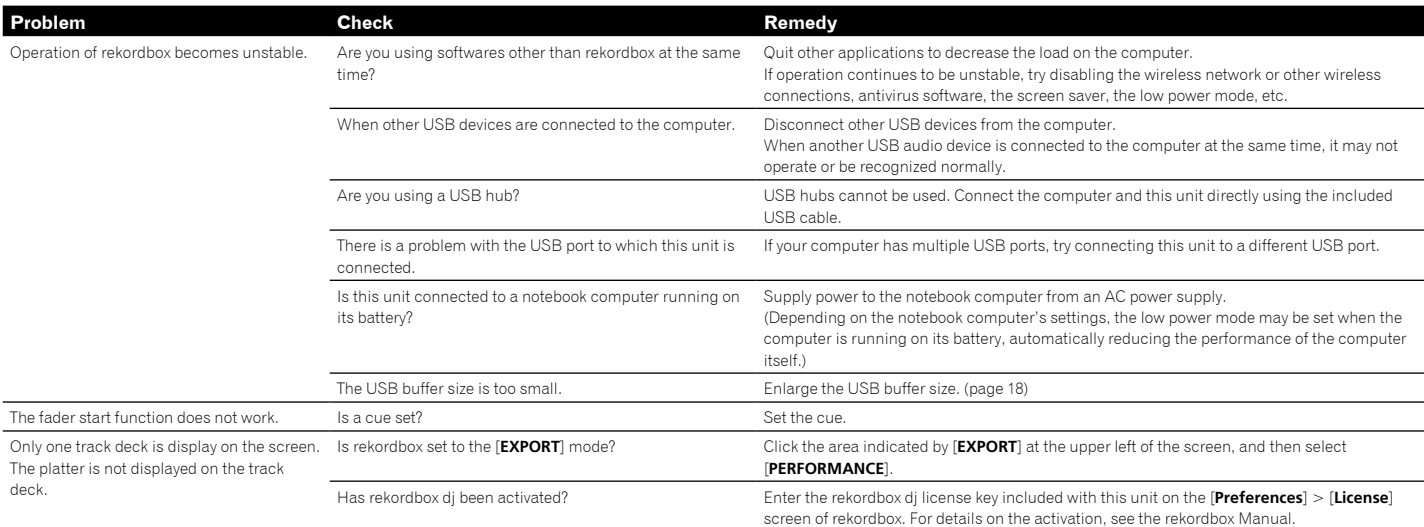

# <span id="page-20-0"></span>Using as a controller for other DJ software

This unit also outputs the operating data for the buttons and controls in MIDI format. If you connect a computer with a built-in MIDI-compatible DJ software via a USB cable, you can operate the DJ software on this unit. The sound of music files being played on the computer can also be output from the DDJ-RB. To use as a controller for operating DJ software other than the rekordbox software, also configure the DJ software audio and MIDI-related settings.

------------------------------------

For details, see your DJ software's operating instructions.

# About MIDI messages

For details on this unit's MIDI messages, see "List of MIDI Messages".

! "List of MIDI Messages" can be acquired from the following URL: [http://pioneerdj.com/](http://www.pioneerdj.com/)

# About the driver software

This driver software is an exclusive driver for outputting audio signals from the computer.

See "Software end user license agreement" (page [21\)](#page-20-1).

#### <span id="page-20-2"></span>**Downloading the driver software**

**1 Start the web browser on your computer, and then access the following Pioneer DJ site.** http://pioneerdj.com/

**2 Click [Support].**

- 
- **3 Click [FIND SOFTWARE & FIRMWARE UPDATES].**
- **4 Click [DDJ-RB] on the [CONTROLLER] category.**
- **5 Click [Drivers], and then download the latest driver from the download page.**

Download the driver for Mac or Windows.

# Installing (Mac OS X)

Do not connect the unit to your computer until the installation has completed.

! If other programs is opened on the computer, close them.

**1 Double-click the file (DDJ-RB\_M\_X.X.X.dmg) downloaded on "Downloading the driver software".** The [**DDJ-RB\_AudioDriver**] menu screen is displayed.

#### **2 Double-click [DDJ-RB\_AudioDriver.pkg].**

The driver software installation screen is displayed.

**3 Read the contents on the screen, and then click [Continue].**

**4 Read the terms of the license agreement carefully, and then click [Continue].**

#### **5 If you agree to the contents of the license agreement, click [Agree].**

If you do not agree to the contents of the license agreement, click [**Disagree**] to cancel the installation.

**6 Follow the screen instructions to complete the installation.**

# Installing (Windows)

Do not connect the unit to your computer until the installation has completed.

- Log into your computer as administrator before starting the installation.
- If other programs is opened on the computer, close them.

### **1 Double-click the file (DDJ-RB\_VerX.X.X.exe) downloaded on "[Downloading the driver software"](#page-20-2).**

The driver software installation screen is displayed.

#### **2 Read the terms of the license agreement carefully, click [I agree] if you agree to the contents of the license agreement, and then click [OK].**

If you do not agree to the contents of the license agreement, click [**Cancel**] to cancel the installation.

#### **3 Follow the screen instructions to complete the installation.**

If the [**Windows Security**] screen is displayed during the installation, click [**Install this driver software anyway**] to continue the installation.

When the installation is finished, a completion message will be displayed.

#### <span id="page-20-1"></span>**Software end user license agreement**

This Software End User License Agreement ("Agreement") is between you (both the individual installing the Program and any single legal entity for which the individual is acting) ("You" or "Your") and Pioneer DJ Corporation ("Pioneer DJ"). TAKING ANY STEP TO SET UP OR INSTALL THE PROGRAM MEANS THAT YOU ACCEPT ALL OF THE TERMS OF THIS LICENSE AGREEMENT. PERMISSION TO DOWNLOAD AND/OR USE THE PROGRAM IS EXPRESSLY CONDITIONED ON YOUR FOLLOWING THESE TERMS. WRITTEN OR ELECTRONIC APPROVAL IS NOT REQUIRED TO MAKE THIS AGREEMENT VALID AND ENFORCEABLE. IF YOU DO NOT AGREE TO ALL OF THE TERMS OF THIS AGREEMENT, YOU ARE NOT AUTHORIZED TO USE THE PROGRAM AND MUST STOP INSTALLING IT OR UNINSTALL IT, AS APPLICABLE.

#### **1 DEFINITIONS**

- 1 "Documentation" means written documentation, specifications and help content made generally available by Pioneer DJ to aid in installing and using the Program.
- 2 "Program" means all or any part of Pioneer DJ's software licensed to You by Pioneer DJ under this Agreement.

### **2 PROGRAM LICENSE**

1 Limited License. Subject to this Agreement's restrictions, Pioneer DJ grants to You a limited, non-exclusive, non-transferable, license (without the right to sublicense):

- a To install a single copy of the Program in Your computer or mobile device, to use the Program only for Your personal purpose complying with this Agreement and the Documentation ("Authorized Use");
- b To use the Documentation in support of Your Authorized Use; and
- To make one copy of the Program solely for backup purposes, provided that all titles and trademark, copyright and restricted rights notices are reproduced on the copy.
- 2 Restrictions. You will not copy or use the Program or Documentation except as expressly permitted by this Agreement. You will not transfer, sublicense, rent, lease or lend the Program, or use it for third-party training, commercial time-sharing or service bureau use. You will not Yourself or through any third party modify, reverse engineer, disassemble or decompile the Program, except to the extent expressly permitted by applicable law, and then only after You have notified Pioneer DJ in writing of Your intended activities.
- 3 Ownership. Pioneer DJ or its licensor retains all right, title and interest in and to all patent, copyright, trademark, trade secret and other intellectual property rights in the Program and Documentation, and any derivative works thereof. You do not acquire any other rights, express or implied, beyond the limited license set forth in this Agreement.
- 4 No Support. Pioneer DJ has no obligation to provide support, maintenance, upgrades, modifications or new releases for the Program or Documentation under this Agreement.

#### **3 WARRANTY DISCLAIMER**

THE PROGRAM AND DOCUMENTATION ARE PROVIDED "AS IS" WITHOUT ANY REPRESENTATIONS OR WARRANTIES, AND YOU AGREE TO USE THEM AT YOUR SOLE RISK. TO THE FULLEST EXTENT PERMISSIBLE BY LAW, PIONEER DJ EXPRESSLY DISCLAIMS ALL WARRANTIES OF ANY KIND WITH RESPECT TO THE PROGRAM AND DOCUMENTATION, WHETHER EXPRESS, IMPLIED, STATUTORY, OR ARISING OUT OF COURSE OF PERFORMANCE, COURSE OF DEALING OR USAGE OF TRADE, INCLUDING ANY WARRANTIES OF MERCHANTABILITY, FITNESS FOR A PARTICULAR PURPOSE, SATISFACTORY QUALITY, ACCURACY, TITLE OR NON-INFRINGEMENT.

 $\sim$ 

## **4 EXPORT CONTROL AND COMPLIANCE WITH LAWS AND REGULATIONS**

You may not use or otherwise export or re-export the Program except as authorized by United States law and the laws of the jurisdiction in which the Program was obtained. In particular, but without limitation, the Program may not be exported or re-exported (a) into any U.S.-embargoed countries or (b) to anyone on the U.S. Treasury Department's Specially Designated Nationals List or the U.S. Department of Commerce Denied Persons List or Entity List. By using the Program, you represent and warrant that you are not located in any such country or on any such list. You also agree that you will not use the Program for any purposes prohibited by United States law, including, without limitation, the development, design, manufacture, or production of nuclear, missile, or chemical or biological weapons.

## **5 U.S. GOVERNMENT RESTRICTED RIGHTS**

The Program and Documentations are "commercial computer software" and "commercial computer software documentation" as those terms are defined in 48 C.F.R. §252.227-7014 (a) (1) (2007) and 252.227-7014 (a) (5) (2007). The U.S. Government's rights with respect to the Program and Documentations are limited by this license pursuant to 48 C.F.R. §12.212 (Computer software) (1995) and 48 C.F.R. §12.211 (Technical data) (1995) and/or 48 C.F.R. §227.7202-3, as applicable. As such, the Program and Documentations are being licensed to the U.S. Government end users: (a) only as "commercial items" as that term is defined in 48 C.F.R. §2.101 generally and as incorporated in DFAR 212.102; and (b) with only those limited rights as are granted to the public pursuant to this license. Under no circumstance will the U.S. Government or its end users be granted any greater rights than we grant to other users, as provided for in this license. Manufacturer is Pioneer DJ Corporation, 1-1 Shin-Ogura, Saiwai-ku, Kawasaki-shi, Kanagawa, 212- 0031 Japan

## **6 DAMAGES AND REMEDIES FOR BREACH**

You agree that any breach of this Agreement's restrictions would cause Pioneer DJ irreparable harm for which money damages alone would be inadequate. In addition to damages and any other remedies to which Pioneer DJ may be entitled, You agree that Pioneer DJ may seek injunctive relief to prevent the actual, threatened or continued breach of this Agreement.

## **7 TERMINATION**

Pioneer DJ may terminate this Agreement at any time upon Your breach of any provision. If this Agreement is terminated, You will stop using the Program, permanently delete it from your computer or mobile device where it resides, and destroy all copies of the Program and Documentation in Your possession, confirming to Pioneer DJ in writing that You have done so. Sections 2.2, 2.3, 2.4, 3, 4, 5, 6, 7 and 8 will continue in effect after this Agreement's termination.

#### **8 GENERAL TERMS**

- 1 Limitation of Liability. In no event will Pioneer DJ or its subsidiaries be liable in connection with this Agreement or its subject matter, under any theory of liability, for any indirect, incidental, special, consequential or punitive damages, or damages for lost profits, revenue, business, savings, data, use, or cost of substitute procurement, even if advised of the possibility of such damages or if such damages are foreseeable. In no event will Pioneer DJ's liability for all damages exceed the amounts actually paid by You to Pioneer DJ or its subsidiaries for the Program. The parties acknowledge that the liability limits and risk allocation in this Agreement are reflected in the Program price and are essential elements of the bargain between the parties, without which Pioneer DJ would not have provided the Program or entered into this Agreement.
- 2 The limitations or exclusions of warranties and liability contained in this Agreement do not affect or prejudice Your statutory rights as consumer and shall apply to You only to the extent such limitations or exclusions are permitted under the laws of the jurisdiction where You are located.
- 3 Severability and Waiver. If any provision of this Agreement is held to be illegal, invalid or otherwise unenforceable, that provision will be enforced to the extent possible or, if incapable of enforcement, deemed to be severed and deleted from this Agreement, and the remainder will continue in full force and effect. The waiver by either party of any default or breach of this Agreement will not waive any other or subsequent default or breach.
- 4 No Assignment. You may not assign, sell, transfer, delegate or otherwise dispose of this Agreement or any rights or obligations under it, whether voluntarily or involuntarily, by operation of law or otherwise, without Pioneer DJ's prior written consent. Any purported assignment, transfer or delegation by You will be null and void. Subject to the foregoing, this Agreement will be binding upon and will inure to the benefit of the parties and their respective successors and assigns.
- 5 Entire Agreement. This Agreement constitutes the entire agreement between the parties and supersedes all prior or contemporaneous agreements or representations, whether written or oral, concerning its subject matter. This Agreement may not be modified or amended without Pioneer DJ's prior and express written consent, and no other act, document, usage or custom will be deemed to amend or modify this Agreement.
- 6 You agree that this Agreement shall be governed and construed by and under the laws of Japan.

# <span id="page-21-0"></span>About trademarks and registered trademarks

- Pioneer DJ is a trademark of PIONEER CORPORATION, and is used under license. rekordbox is a trademark or registered trademark of the Pioneer DJ **Corporation**
- Mac and Mac OS are trademarks of Apple Inc., registered in the U.S. and other countries.
- ! Windows is a registered trademark of Microsoft Corporation in the United States and other countries.
- ! Intel and Intel Core are trademarks of Intel Corporation in the U.S. and/or other countries.
- ASIO is a trademark of Steinberg Media Technologies GmbH.
- ! Adobe and Reader are trademarks of Adobe Systems Incorporated in the U.S. and other countries.

The names of companies and products mentioned herein are trademarks or registered trademarks of their respective owners.

# <span id="page-21-1"></span>Cautions on copyrights

rekordbox restricts playback and duplication of copyright-protected music contents. When coded data, etc., for protecting the copyright is embedded in the music

contents, it may not be possible to operate the program normally. When rekordbox detects that coded data, etc., for protecting the copyright is

embedded in the music contents, processing (playback, reading, etc.) may stop. Recordings you have made are for your personal enjoyment and according to

- copyright laws may not be used without the consent of the copyright holder. Music recorded from CDs, etc., is protected by the copyright laws of individual countries and by international treaties. It is the full responsibility of the person who has recorded the music to ensure that it is used legally.
- When handling music downloaded from the Internet, etc., it is the full responsibility of the person who has downloaded the music to ensure that it is used in accordance with the contract concluded with the download site.

© 2016 Pioneer DJ Corporation. All rights reserved.  $<$ DRI1387-A $>$ 

Free Manuals Download Website [http://myh66.com](http://myh66.com/) [http://usermanuals.us](http://usermanuals.us/) [http://www.somanuals.com](http://www.somanuals.com/) [http://www.4manuals.cc](http://www.4manuals.cc/) [http://www.manual-lib.com](http://www.manual-lib.com/) [http://www.404manual.com](http://www.404manual.com/) [http://www.luxmanual.com](http://www.luxmanual.com/) [http://aubethermostatmanual.com](http://aubethermostatmanual.com/) Golf course search by state [http://golfingnear.com](http://www.golfingnear.com/)

Email search by domain

[http://emailbydomain.com](http://emailbydomain.com/) Auto manuals search

[http://auto.somanuals.com](http://auto.somanuals.com/) TV manuals search

[http://tv.somanuals.com](http://tv.somanuals.com/)